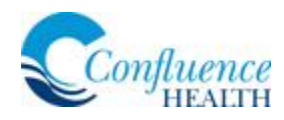

## **Allow Camera/Microphone Access on iOS Device**

In order to have a successful video visit connection on your iOS device, verify you've allowed camera and microphone access on the Safari application. If you are using a different default web browser (Chrome, Firefox, Opera, Puffin, etc.), please complete these steps with that application as well.

## Directions:

1. On the iOS device, press the **Settings** icon.

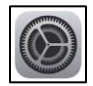

2. Scroll down until you find **Safari** (or other default browser application).

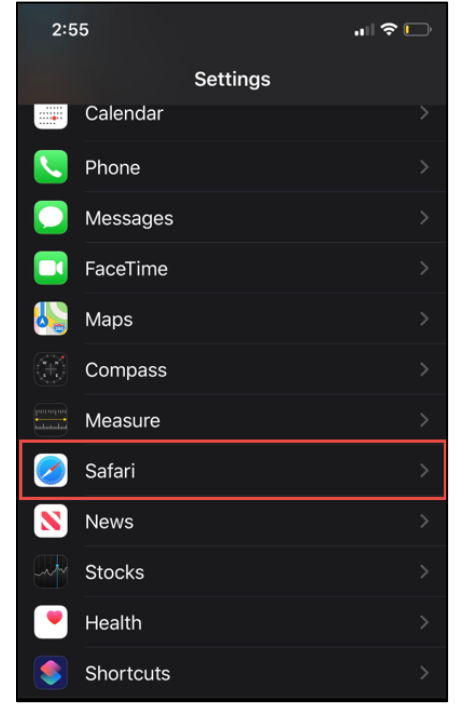

3. Scroll down to the SETTINGS FOR WEBSITES section, select **Camera**.

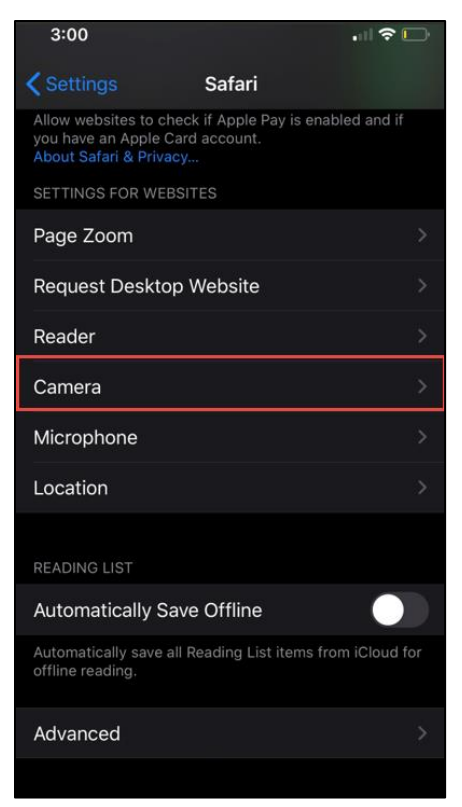

4. Under CAMERA ACCESS ON ALL WEBSITES, select **Allow**.

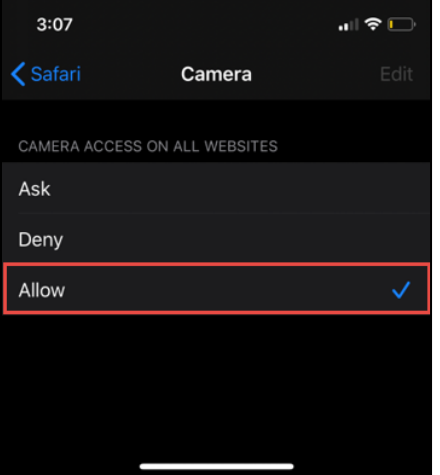

5. Press < **Safari** to return to Safari settings.

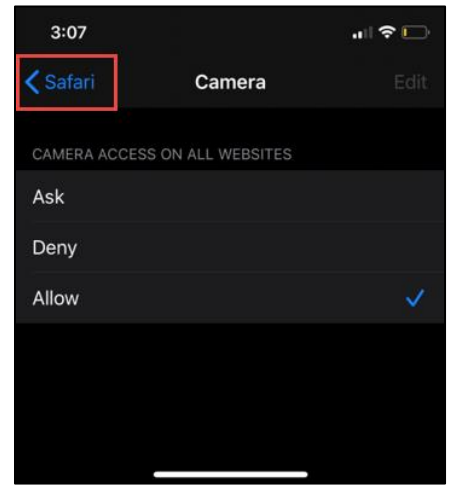

6. Select **Microphone**.

Continued on next page.

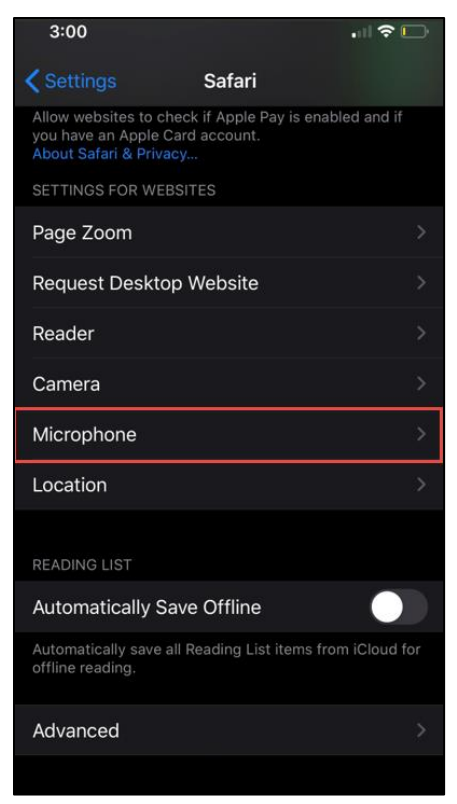

7. Under MICROPHONE ACCESS ON ALL WEBSITES, select **Allow**.

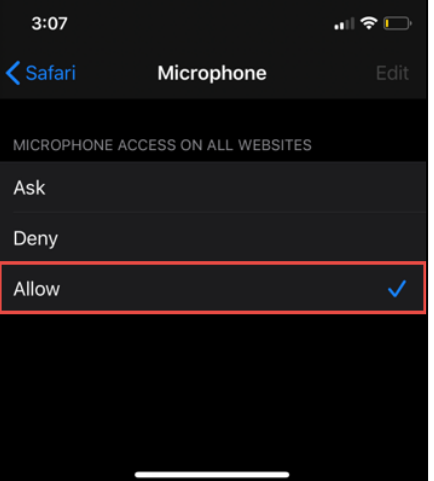